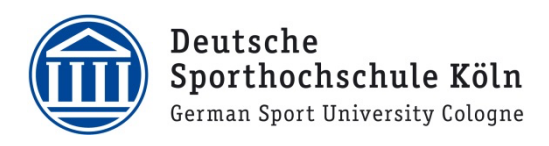

## eduroam Verbindung unter macOS

1. Die Profildatei (.mobileconfig) herunterladen und Ausführen https://cat.eduroam.org/?idp=7481&profile=8883

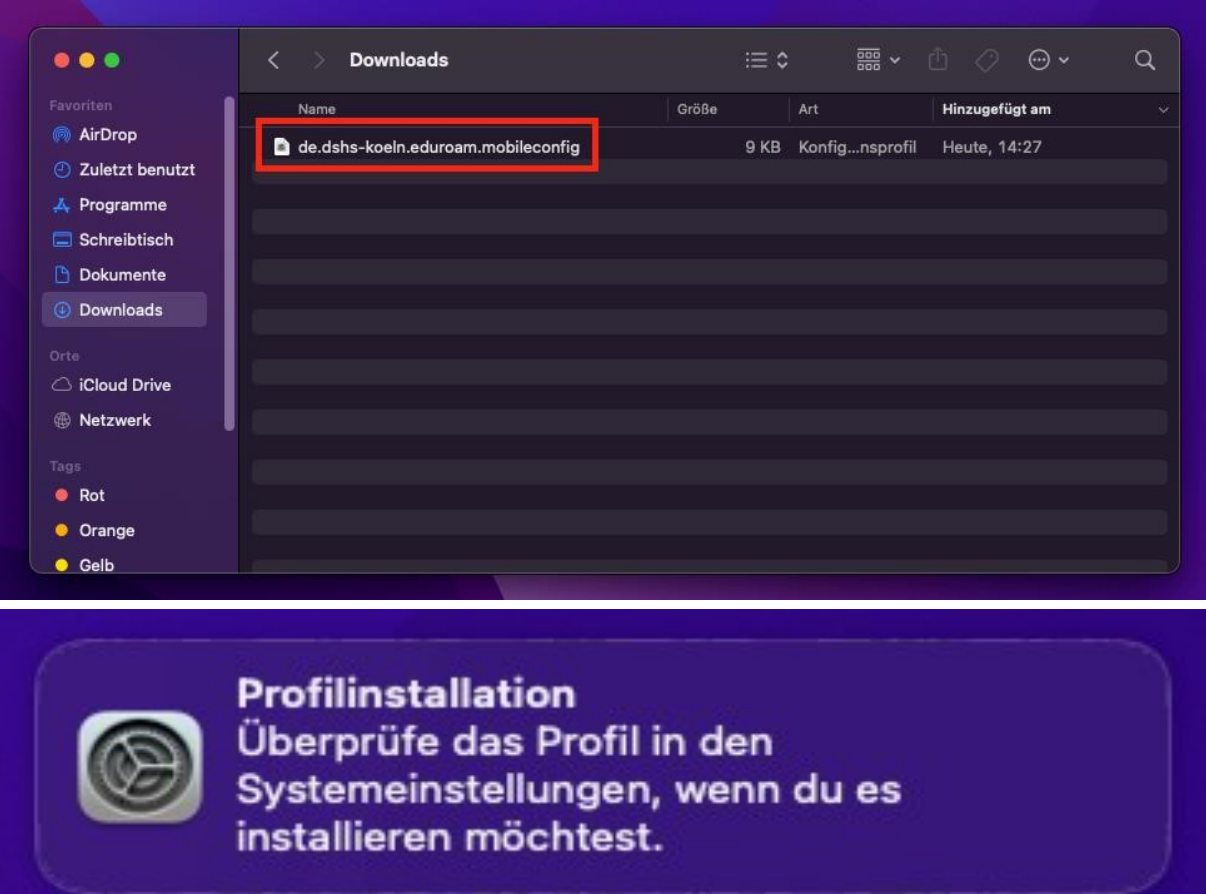

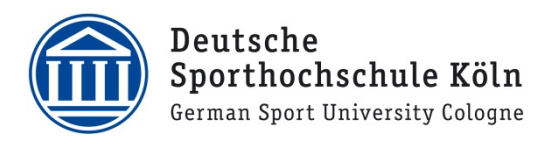

2. In den Systemeinstellungen zu "Profile" navigieren

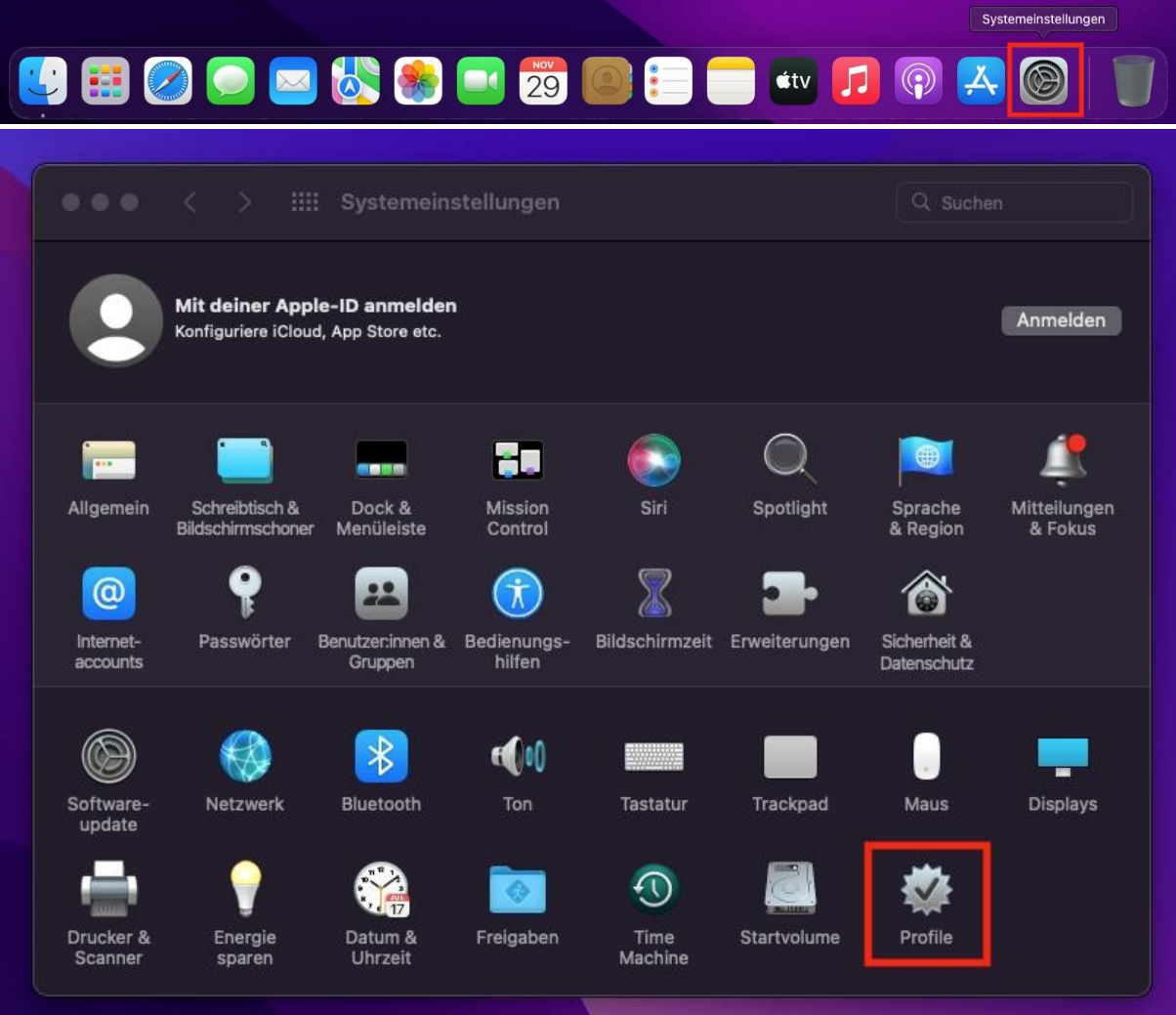

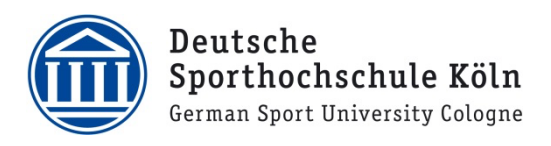

3. Links **"DSHS Köln: Eduroam"** auswählen und oben rechts auf **"Installieren…"** klicken

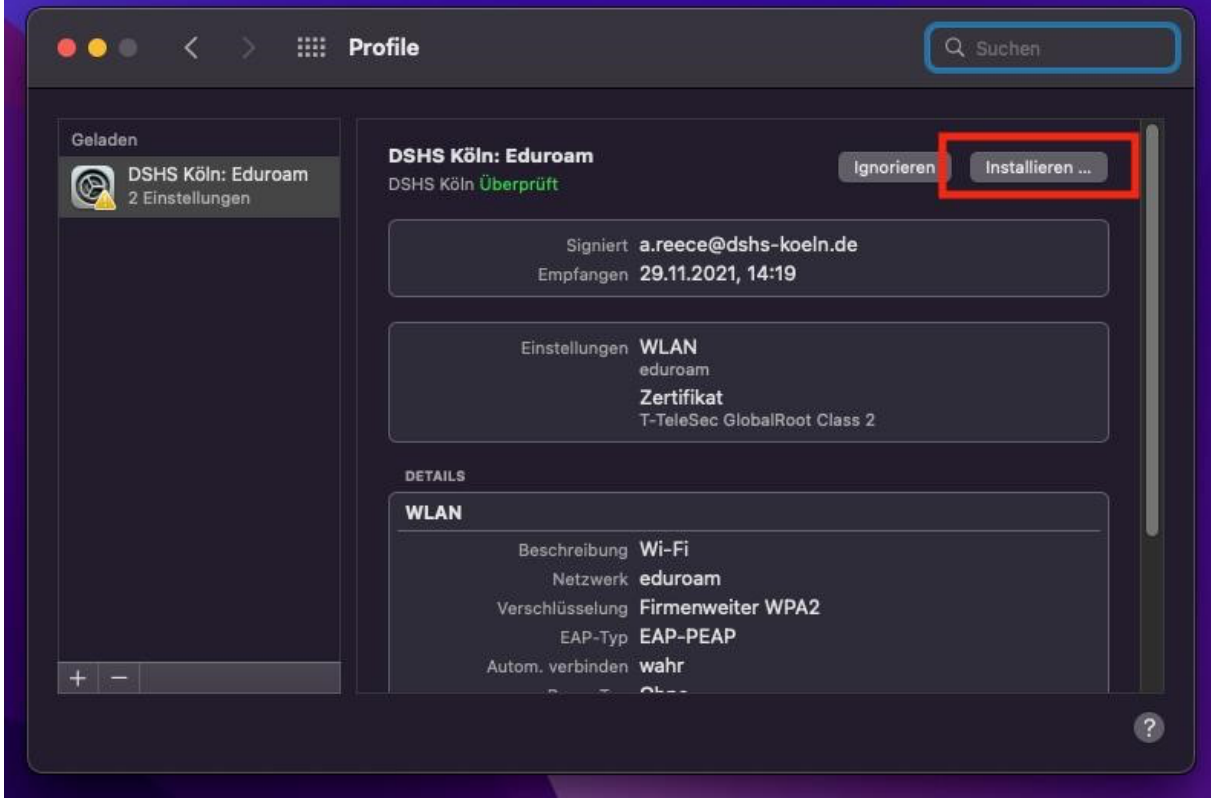

4. Bei "Benutzername" die DSHS-ID gefolgt von @dshsserver.dshs-koeln.de eingeben (z.B. ab1234@dshsserver.dshs-koeln.de)

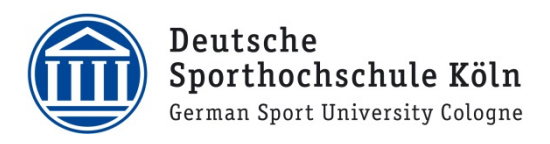

5. Bei "Passwort" das Passwort zur DSHS-ID eingeben und **"Installieren"** klicken

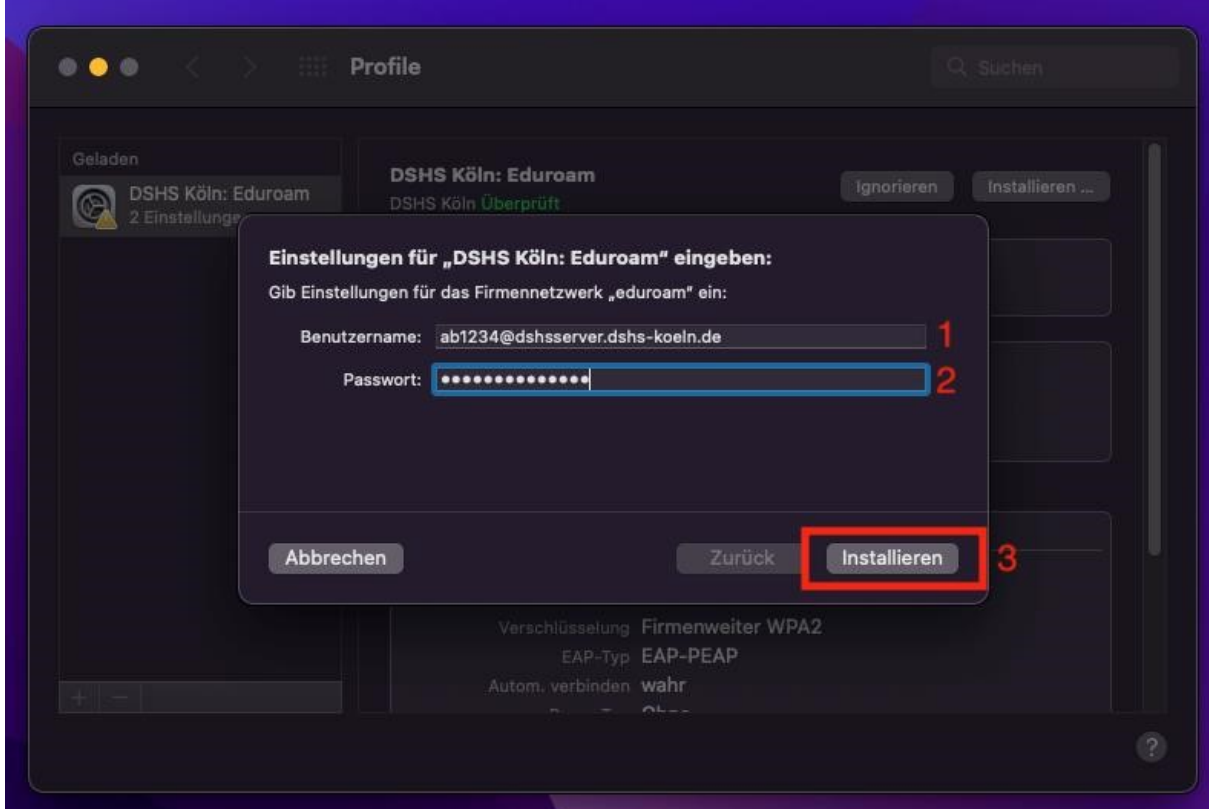

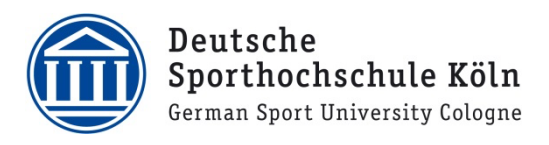

6. Benutzername und Passwort eines Administrator Accounts (in der Regel der Login-Account von dem Mac) eingeben und auf "OK" klicken

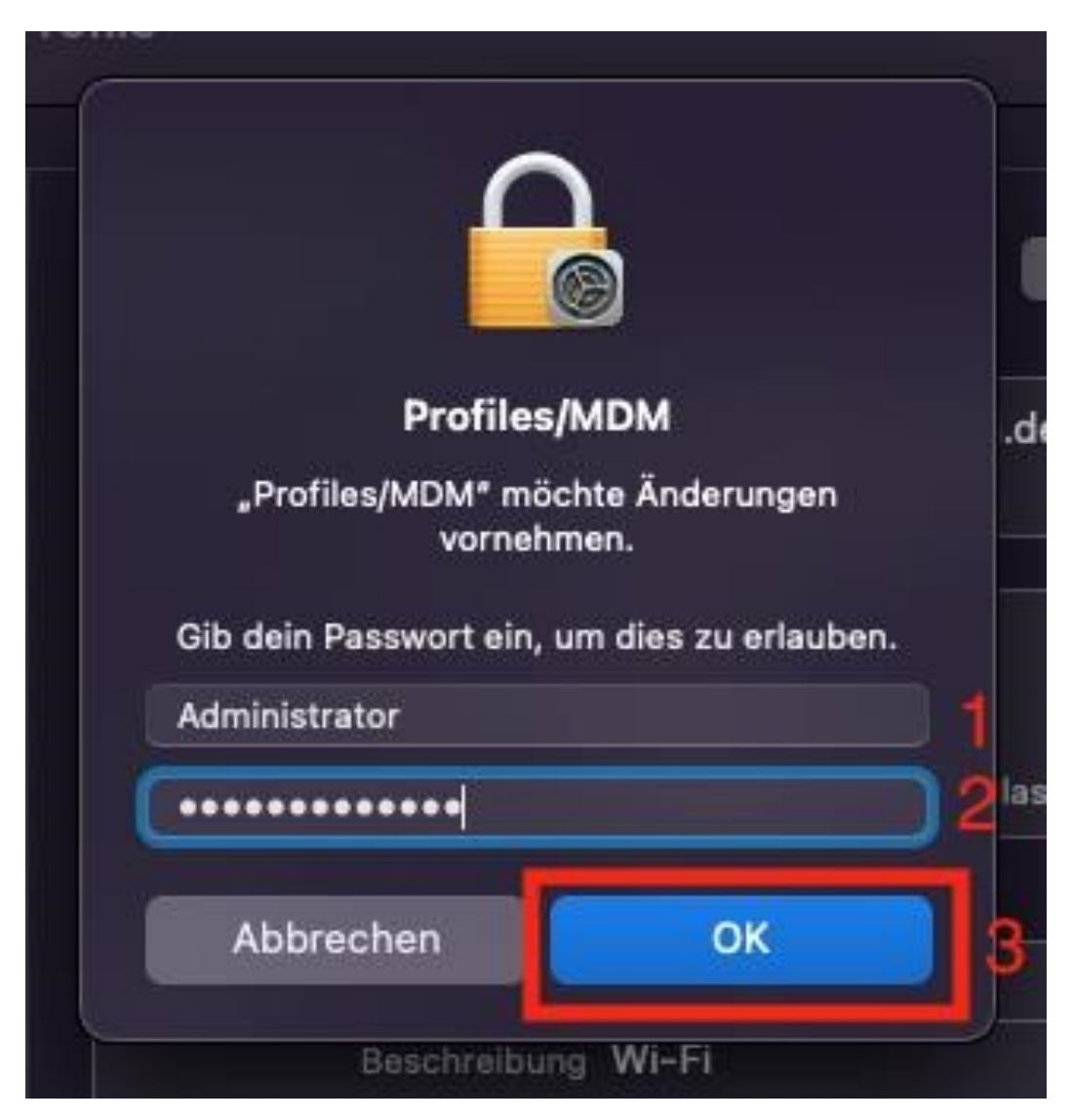

7. Nach kurzer Zeit wird sich das Eduroam (sofern in Reichweite) verbinden